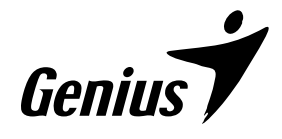

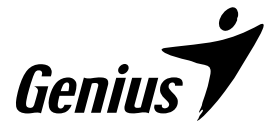

# Ergo 525V Laser

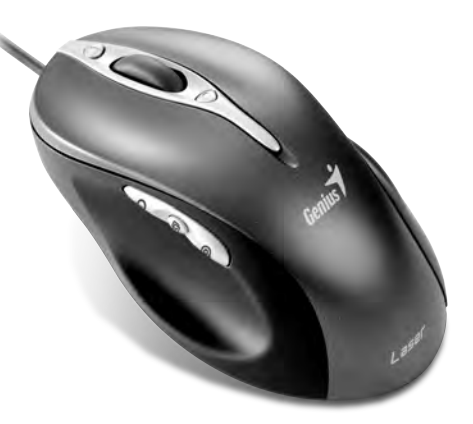

# 取 扱 説 明 書

**ZKYE** SYSTEMS CORP. www.geniusnet.com No. 492 Chung Hsin Rd., Sec. 5, San

Chung, Taipei Hsien, 241, Taiwan Tel: (886) 2 2995 6645 Fax: (886) 2 2995 6649

販 売 元

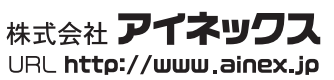

200807

この度は、弊社商品をお買上げいただきありがとうございました。 本製品を安全かつ正しくお使いいただく為、ご使用前に以下の 説明をよくお読みください。

#### ■梱包内容

○マウス本体 ○ドライバCD-ROM ○取扱説明書

#### ■システム条件

○Windows Vista/XP x64/XP/2000 SP4以上 ○Microsoft Internet Explorer 6以上 ○CD/DVD-ROMドライブ搭載 ○USBポート

#### △○注意

※本製品は汎用品であり全ての組み合わせにおいて動作を保証するものではあり ません。 ※レーザーマウスをガラスや鏡製の机上で使用しないでください。

※レーザーセンサー部分を凝視したり、他の人の目に向けないでください。 ※本製品を分解または改造しないでください。 ※保証規定・取扱説明書をよく読み正しく使用してください。

■Genius ioCentre(ドライバCD-ROM)のインストール

インストール前のご注意

※ドライバをインストールしなくても、マウスの基本的な操作は可能です。

※インストール前に、以前に使用していたマウス等のドライバがありましたら、アンイ ンストールしてからドライバのインストールを行ってください。

※Genius ioCentreをインストールした場合、OS依存のマウスプロパティとの併用は できません。

1.パソコンの電源を入れ、Windows OSを起動させ、付属のドライバCD-ROMをドライブにセットします。

2.インストーラが自動的に起 動します。「日本語」を選択し、 次へをクリックします。

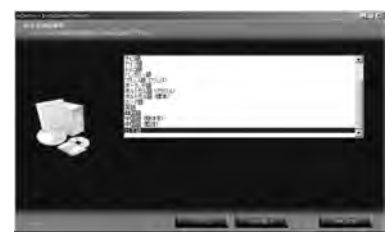

3.ウィザードが開きますので、 ドライバをインストールす るため次へをクリックします。

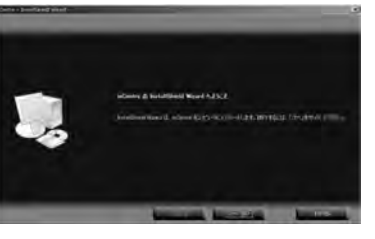

#### ■マウス接続

1.パソコンの電源を入れ、Windows OSを起動させます。

- 2.他のアプリケーションが起動していないことを確認し、マウスのUSBコ ネクタをパソコンのUSBポートに接続します。
- 3.自動的にハードウェアを検知し、デバイスドライバを更新するウィザード が起動します。

4パソコンに、必要なソフト ウェアがインストールされ ます。

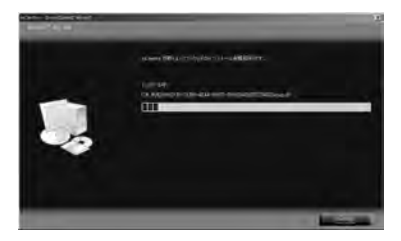

5.インストールが終わると、プ ログラムを使用可能にする ため再起動を要求されま すので、完了をクリックして ください。パソコンが自動 的に再起動されます。

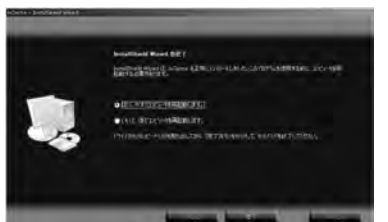

■Genius ioCentre(ドライバCD-ROM)のアンインストール

- 1.パソコンの電源を入れ、Windows OSを起動させ、付属のドライバCD-ROMをドライブにセットします。
- 2.「選択したアプリケーション、およびすべての機能を完全に削除しますか?」 が表示しますので、「はい」をクリックしてください。
- 3.パソコン内のソフトウェアがアンインストールされます。
- 5.アンインストールが終わると、プログラムを使用可能にするため再起動 を要求されますので、完了をクリックしてください。パソコンが自動的 に再起動されます。

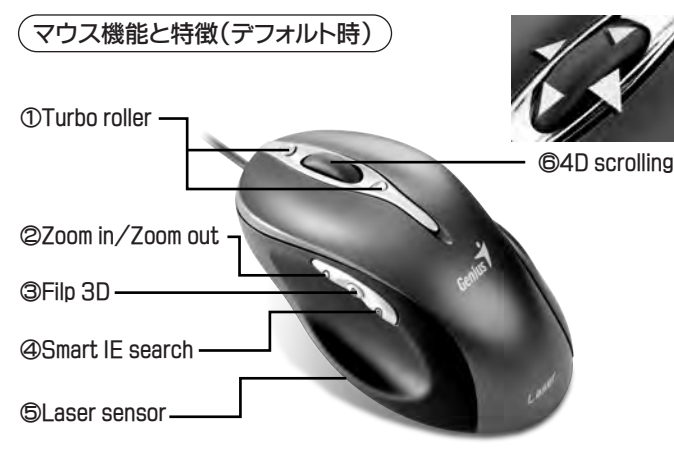

①Turbo roller/クイックスクロールボタン

中央ホイールの上下にあるボタンを押すことで、途切れなくウィンドウ をスクロールできます。ウェブ閲覧やエクセル操作がホイールを指で回 さずできて便利です。

②Zoom in/Zoom out/ズーム(イン/アウト)ボタン

ボタンを押してからホイールをスクロールさせると、ウェブや表計算の 画面表示を拡大/縮小します。もう一度ボタンを押すと終了します。

③Filp 3D/フリップボタン

「フリップ 3D」で開いている全てのウィンドウを立体的に表示し、目的 のウィンドウを探しやすくします。(Windows Vistaのみ)

④Smart search/スマート検索ボタン

テキストを選択した状態でボタンを押すと、YahooやGoogle検索を実行 します。(初期設定:Yahoo ※変更はioCentreソフトウェアで行なえます。)

⑤Laser sensor/高性能レーザーエンジン

1600dpiのレーザーエンジンを搭載し、スムーズなマウス操作が可能 です。

⑥4D scrolling/4方向スクロール 中央ホイールを、左右に傾けることで左右にもウィンドウスクロールが できる4方向スクロールタイプです。ウェブ閲覧やエクセル操作にとて も便利な機能です。

1600/800 DPI/DPIスイッチ

3個のボタン(左 + 右 + 中央)を3秒間同時に押すと、解像度を 800dpiに変更できます。もう一度同様に押すと1600dpiに戻ります。 設定はマウスに保存されます。(初期設定:1600dpi)

# Genius ioCentre操作方法

Genius ioCentreのドライバがイン ストールされると、タスクトレイに アイコンが追加されます。 アイコンをダブルクリックすること でメイン画面(設定画面)が起動し ます。

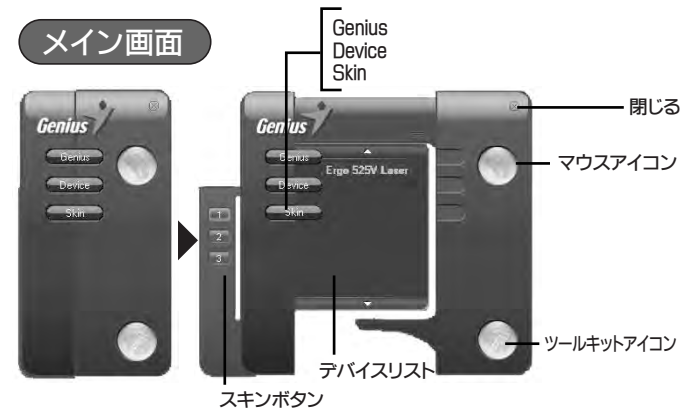

- ■Genius (このボタンをクリックするとウェブブラウザが開き、Genius のサイトを表示します。)
- ■Device (このボタンをクリックすると、デバイスリストが開き複数のデ バイスを切替えできます。)
- ■Skin (このボタンをクリックするとGenius ioCentreのスキン(ウィンド ウの色)が変更できます。スキンは、3種類使用できます。)
- ■マウスアイコン (このアイコンをクリックすると、「マウス メニューに 入り、マウスボタン機能、ダブルクリックの速度、マウスの移動、ポイン タなどの設定を変更できます。)
- ■ツールキットアイコン (このアイコンをクリックすると、「ツールキット」 メニューに入り、言語の切り替え、タスクバーとズームイン/アウトアイ コンの変更、ヘルプ画面の表示などができます。)

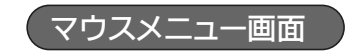

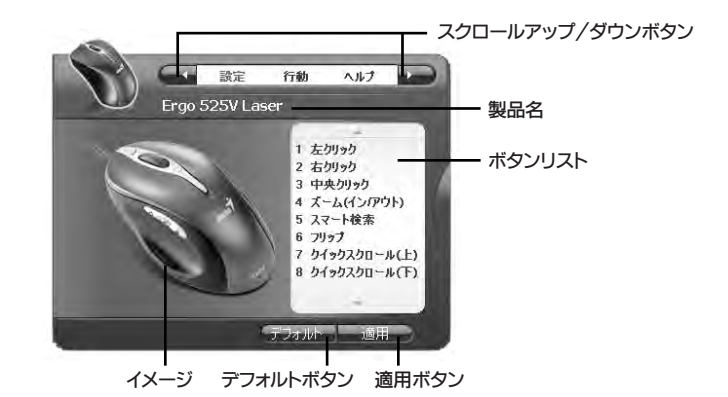

- ■スクロールアップ/ダウンボタン (アップ/ダウンボタンを使用して、 サブメニューアイテムをスクロールします。)
- ■製品名 (製品名を表示します。「デバイスが3D3Bマウスの場合、製品 名は3Dマウスとして表示されます。」)
- ■ボタンリスト (デフォルトの機能を持つマウスボタンのリストを表示し ます。)
- ■イメージ (その製品名に対応するマウスイメージを表示します。3Dマ ウスは同じイメージを使用します。)
- ■デフォルトボタン (このボタンをクリックしてデフォルト設定を復元し ます。)
- ■適用ボタン (このボタンをクリックして設定を確認します。)

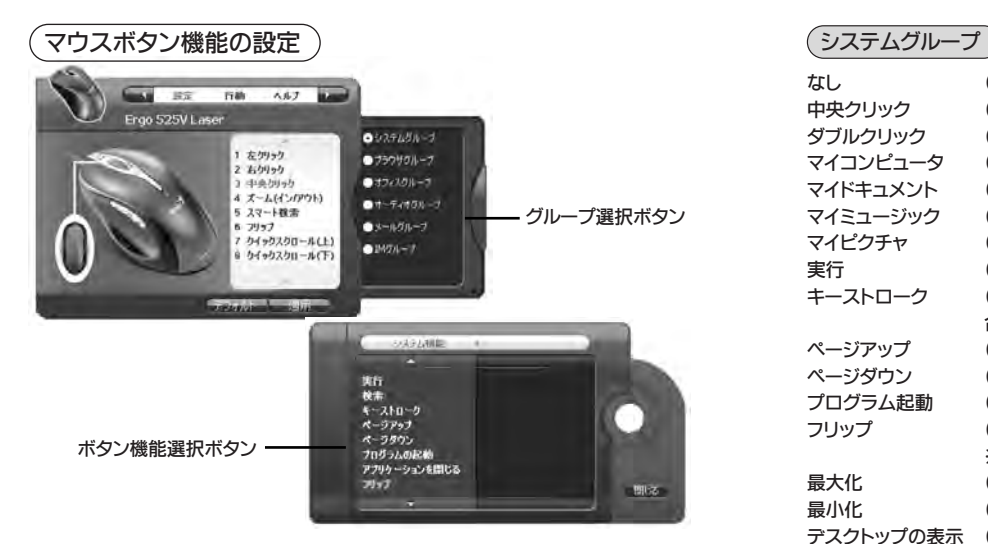

■デフォルトでは以下のような割り当てになっています。 1. 左クリック 2.右クリック 3.中央クリック(デフォルト/システムグループ) 4.ズーム(イン/アウト)(デフォルト/オフィスグループ) 5.スマート検索(デフォルト/ブラウザグループ) 6.フリップ(デフォルト/システムグループ) 7.クイックスクロール(上)(デフォルト/その他のグループ) 8.クイックスクロール(下)(デフォルト/その他のグループ) ※左クリックと右クリックは、標準のマウスボタンで、機能設定に対して 無効になっています。

#### ■メニューボタンの機能について

※左クリックと右クリック以外の各ボタンに、機能を割り当てることがで きます。

※ボタン機能は、各グループごとに異なった機能を振り分けてあります。

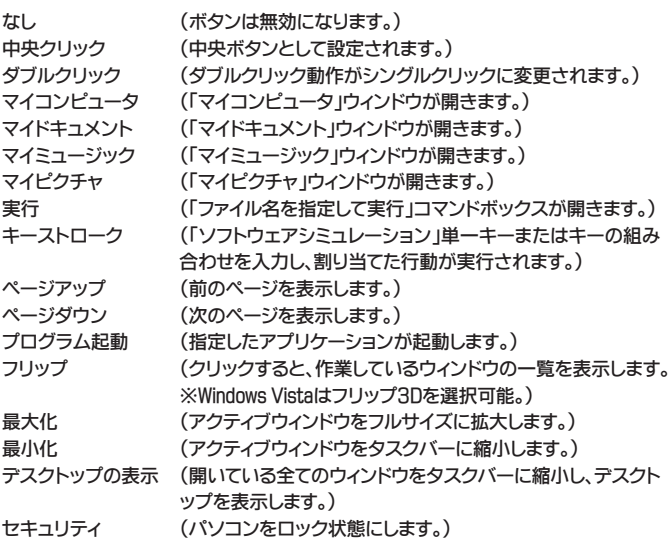

z biskup sa na kanalista na kanalista na kanalista na kanalista na kanalista na kanalista na kanalista na kana

#### ブラウザグループ

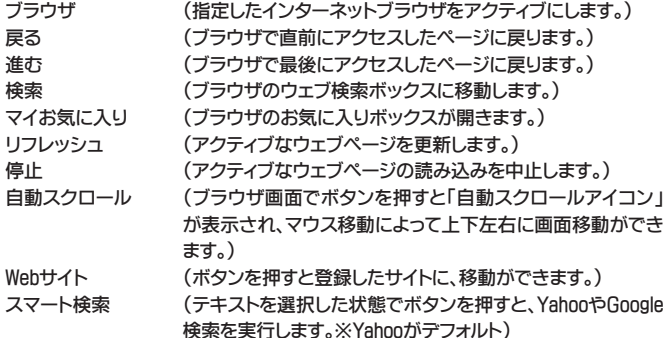

※ほとんどの機能は、ブラウザウィンドウを選択時のみ実行されます。

#### オフィスグループ

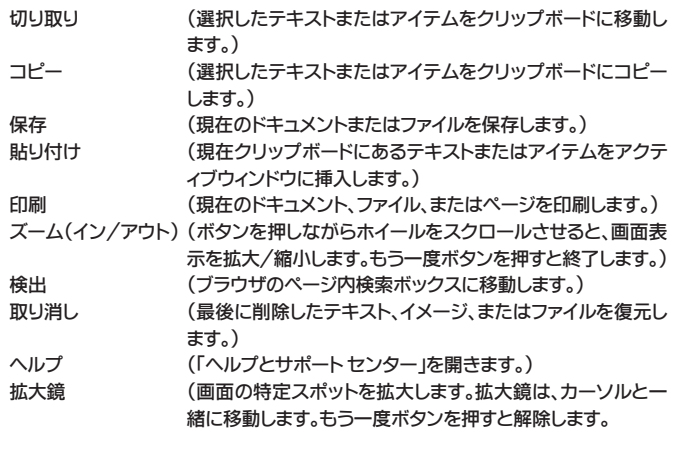

#### オーディオグループ

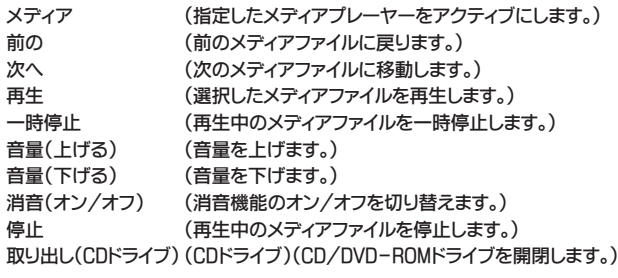

#### メールグループ

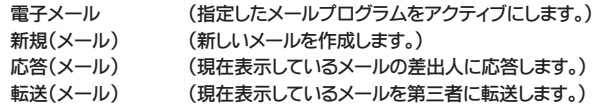

#### IMグループ

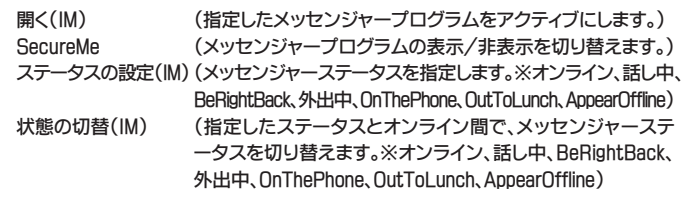

#### その他のグループ

- クイックスクロール(上) (ボタンを押すことで、途切れなくウィンドウを上方向へスク ロールできます。)
- クイックスクロール(下) (ボタンを押すことで、途切れなくウィンドウを下方向へスク ロールできます。)
- ※その他のグループは、ボタンリストで7.クイックスクロール(上)または8.クイック スクロール(下)を選んだ時のみ表示・変更が可能です。

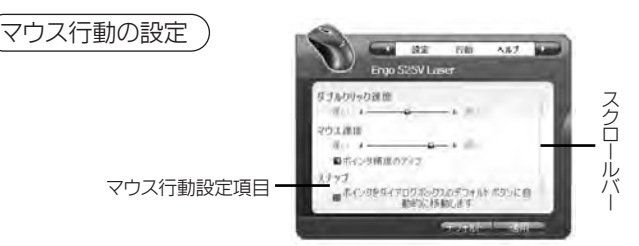

- ダブルクリック速度 (スライダを「遅い」または「速い」の方向にスライドして、ダブ ルクリック速度を調節します。)
- マウス速度 (スライダを「遅い」または「速い」の方向にスライドして、速度 を調節します。「ポインタ精度のアップ」チェックボックスをオ ンにすると、ポインタ精度が上がります。)
- スナップ (チェックボックスをオンにすると、ポインタがダイアロボック スのデフォルトボタンに自動的に動きます。)
- マウスの軌跡 (「ポインタの軌跡表示」チェックボックスをオンにした後、ス ライダを「短い」または「長い」の方向にスライドして、ポインタ の軌跡表示の長さを調節します。)
- 垂直スクロール (「一度に次の行数」チェックボックスをオンにして、任意の行 数分スクロールする。または、「一度に1画面」チェックボック スをオンにして1画面ごとにスクロールするように設定します。)
- 水平スクロール (「一度に次の行数」チェックボックスをオンにして、任意の行 数分スクロールする。または、「一度に1画面」チェックボック スをオンにして1画面ごとにスクロールするように設定します。)

### ヘルプ画面の起動

ヘルプボタンをクリックすると、インタ ーネットブラウザでマウスメニュー用の ヘルプ画面が表示されます。クリックで 言語の切り替えや知りたい項目へジャ ンプができます。

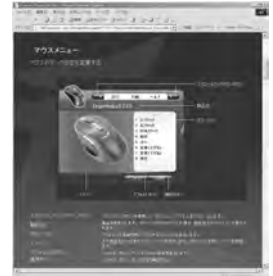

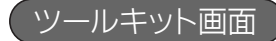

## 言語設定

最大16の言語をサポートします。 言語を変更するには、使用する言 語のチェックボックスをオンにし て適用をクリックします。設定は、 ウィンドウを閉じてタスクバーか ら再度Genius ioCentreを起動す ると適用されています。

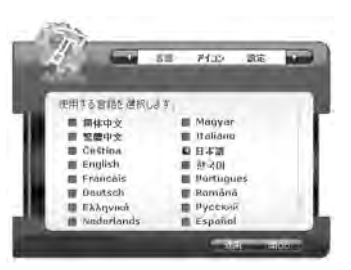

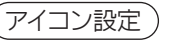

■タスクバーアイコン

(使用するタスクバーアイコンの チェックボックスをオンにして、ア イコンの変更ができます※デフォ ルトはアイコン1)

■ズームイン/アウトアイコン (使用するズームイン/アウト アイ コンのチェックボックスをオンに して、アイコンの変更ができます ※デフォルトは完全なアイコン)

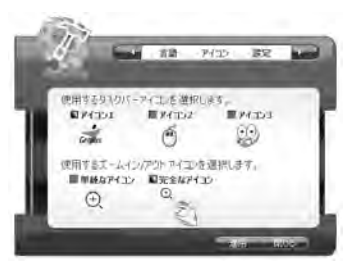

# ヘルプ画面の起動

ヘルプボタンをクリックすると、インタ ーネットブラウザでツールキットメニュ ー用のヘルプ画面が表示されます。ク リックで言語の切り替えや知りたい項 目へジャンプができます。

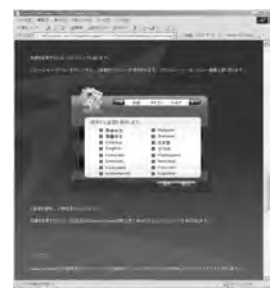

# バージョン情報

現在使用中のGenius ioCentreバ ージョンを表示します。最新のドラ イバは、Geniusのホームページよ りダウンロードが可能です。

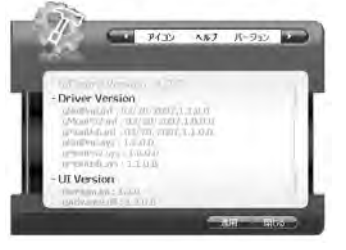

メイン画面のGeniusボタンをクリ ックするとGeniusサイトが表示さ れます。

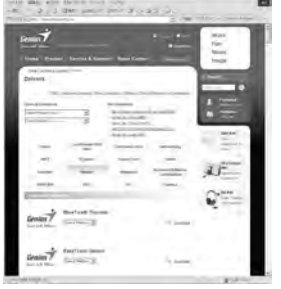

国内保証6ヶ月間

お買上げ日が証明出来るものが必要です(領収証など)

#### ■製品保証

保証期間中に故障した場合、保証書の記載内容に基づき交換、無償修理いたします。 ケーブルなど、保証期間が明示されていない製品の保証期間は、一部を除きご購入 いただいた日付より6ヶ月間とします。

- ■保証期間内でも次の場合は有償修理となります。
	- 1.保証書の提示がない場合。(保証書の添付されていない製品の場合、レシートな どの購入証明が必要となります。)
	- 2.保証書の所定事項が未記入、または字句が書き換えられた場合、および販売 店の表示がない場合。
	- 3.使用方法の誤り、あるいは弊社以外での改造や修理による故障または損傷。
	- 4.火災または天災による故障または損傷。
	- 5.お買い上げ後の輸送、移動中の落下等による故障または損傷。
- ■本製品の故障またはその使用上生じた直接、間接の損害につきましては弊社は その責を負いません。
- ■製品不具合によるご使用のコンピュータ上のデータ等の消失(再構築に掛かる 費用、時間も含む)については保証できません。
- ■保証書は再発行致しませんので大切に保管してください。 保証は日本国内でのみ有効です。
	- (This warranty is valid only in Japan.)
- ■Ainex Storeで購入した場合、出荷完了メールの提示が必要です。印刷して保管す ることをおすすめします。

弊社へ製品を送付する際にかかる送料は、お客様負担となりますのでご了承くださ い (初期不良期間内の返送料は弊社負担)。なお、送付途中の事故についてはお客 様のご負担となりますので、保険をかけることをおすすめします。

#### ■ 保 証 免 責

- ■梱包箱の傷や汚れは、保証の対象となりませんのであらかじめご了承ください。
- ■製品は汎用品であり、全ての組み合わせにおいて動作を保証するものではありま せん。
- ■製品の故障またはその使用上生じた直接、間接の損害につきましては弊社はそ の責を負いません。

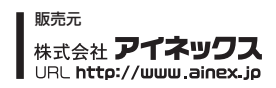